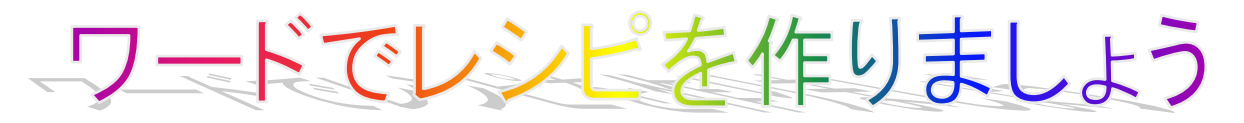

右の文章を使って、下のような見栄えの良 いレシピを作りましょう。 ここで学ぶこと 1. ワードの起動 2.名前を付けて保存する 3.ページ設定(用紙の大きさ・余白) 4. 段落記号 の表示 5.文字の装飾(種類・サイズ・太字) 6.タブとリーダー 7.写真の挿入 8.オートシェイプ(図形)に、写真の挿入 9. 罫線で囲れ 10.上書き保存

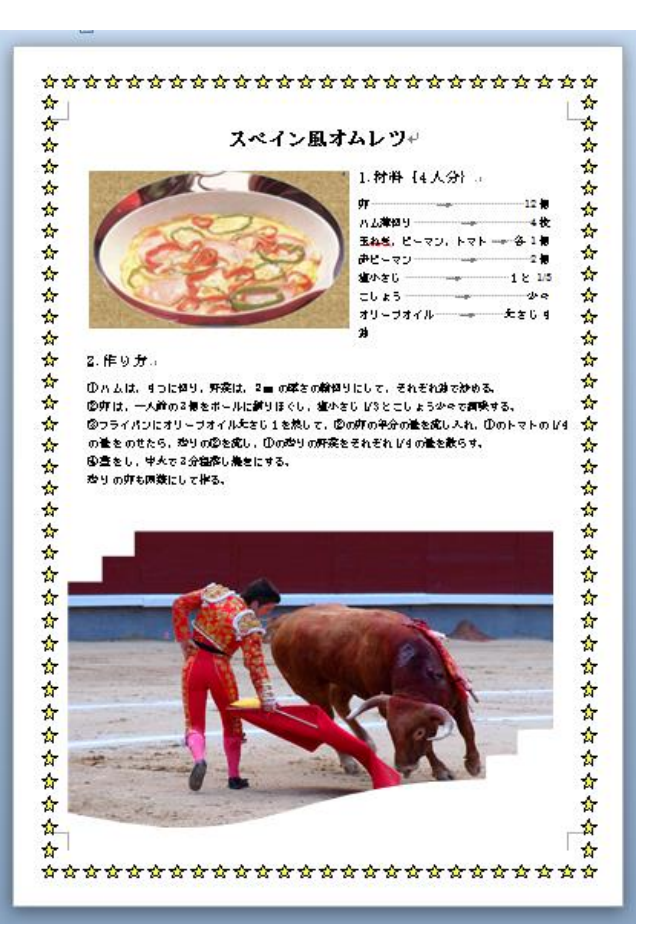

スペイン風オムレツ 1.材料 {4 人分} 卵 12 個 ハム薄切り 4 枚 玉ねぎ、ピーマン、トマト各 1 個 赤ピーマン 2 個 塩小さじ1と 1/3 こしょう少々 オリーブオイル大さじ4 油大さじ2 2.作り方 ①ハムは、4つに切り、野菜は、2mm の厚さの 輪切りにして、それぞれ油で炒める。 ②卵は、一人前の3個をボールに割りほぐし、塩 小さじ 1/3 とこしょう少々で調味する。 ③フライパンにオリーブオイル大さじ1を熱し て、②の卵の半分の量を流し入れ、①のトマトの 1/4 の量をのせたら、残りの②を流し、①の残り の野菜をそれぞれ 1/4 の量を散らす。 ④蓋をし、中火で3分程蒸し焼きにする。 残りの卵も同様にして作る。

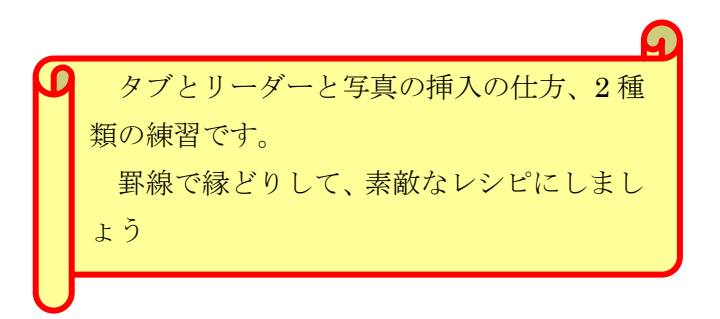

スペイン風オムレツ 2007 用

# **1.**ワードの起動

**Spanish omelet-kihon** をダブルクリックして開く。

### **2.**名前を付けて保存する

1左上の offce ボタン お をクリックし、名前を付けて保存をクリックする

②ファイルの種類の横の▼をクリックし、word 97-2003 文書をクリックする

③ファイル名に【本日の日付.スペイン風オムレツ】と入力し、保存場所を確認し、保存をクリックする。 ④タイトルバーの名前が変わったのを確認する。

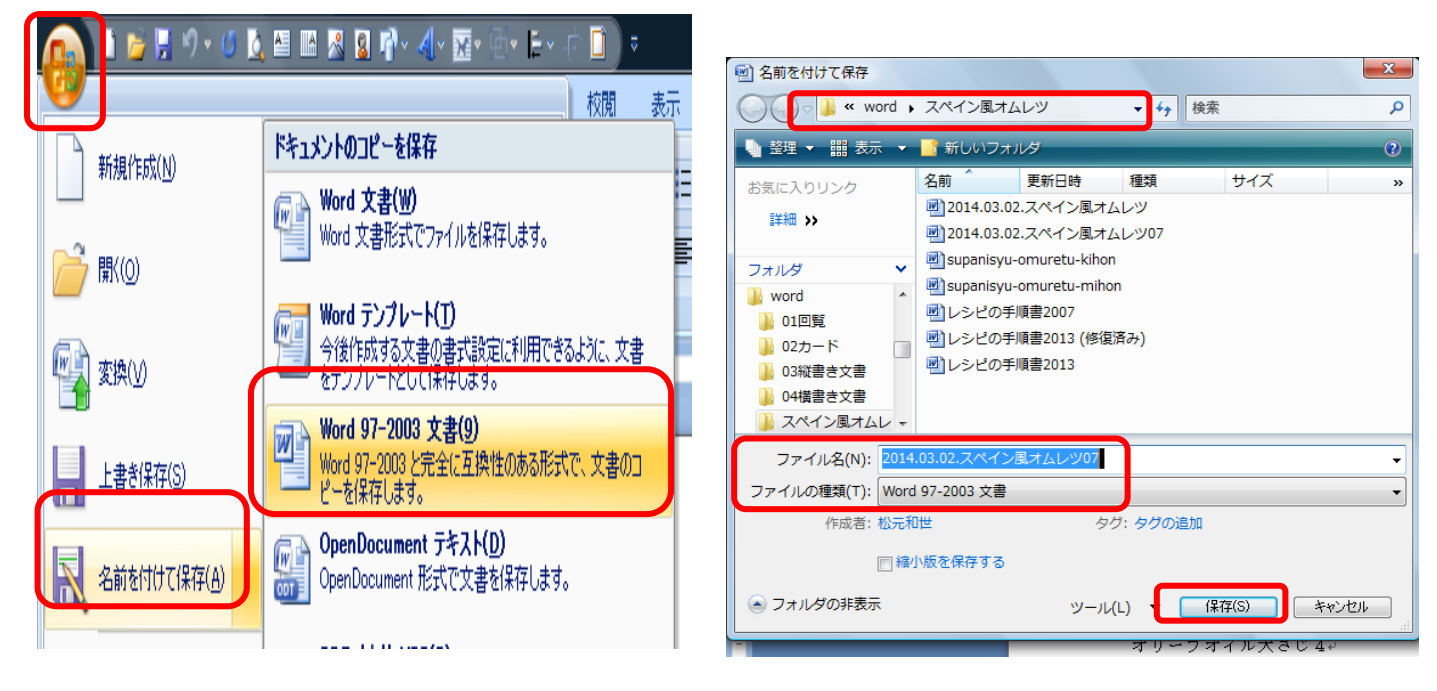

# 3**.**ページ設定をする

①用紙の設定 ページレイアウト・サイズ・A4 をクリックする。 ②印刷方向 ページレイアウト・印刷の向き・縦をクリックする ③余白の設定 ページレイアウト・余白・やや狭いをクリックする

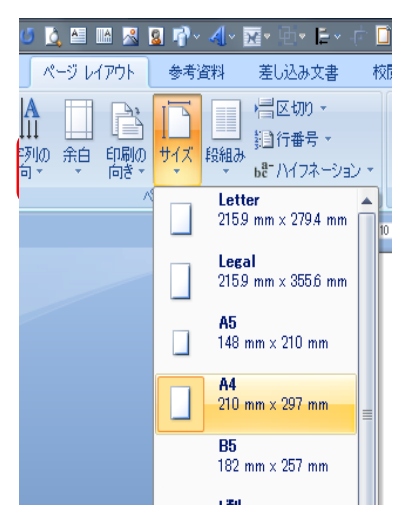

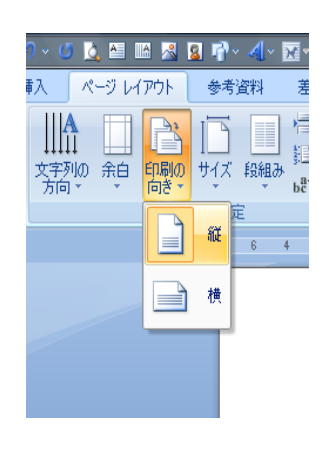

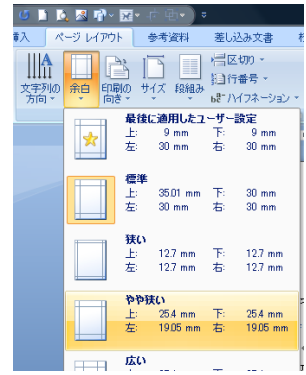

#### スペイン風オムレツ 2007 用

### 4段落記号を表示する

ホーム· | | (編集記号の表示·非表示)をクリックする

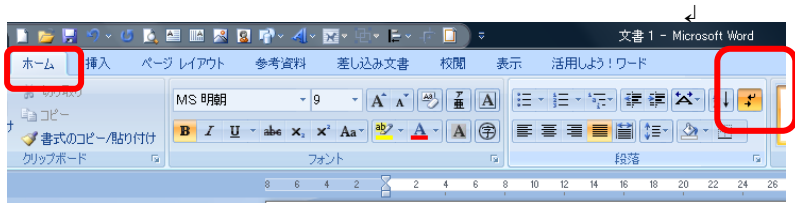

(↲)このような記号が出るが、印刷はしない。

#### 5文字の装飾(種類・サイズ・太字)

①ホームタブをクリックし、スペイン風オムレツの左横をクリックして選択する。

②フォント(種類)は、MS 明朝・サイズは 18 で太字(B)にし、中央揃えボタンをクリックする。

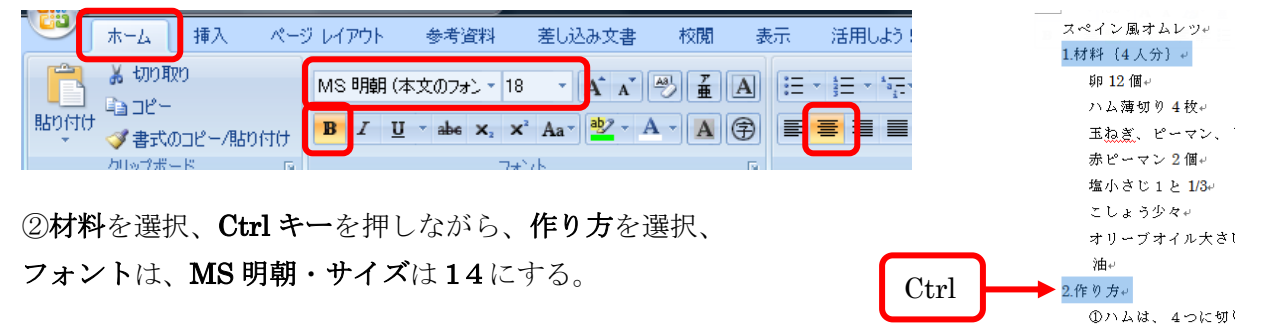

#### 6.タブとリーダーの設定

①卵の左横を選択し、そのまま下へドラッグして、オリーブオイルの行まで選択する。

②段落の横の 5 をクリックして、段落ダイアログを出す。

③左下のタブ設定をクリックする。

④タブとリーダーダイアログが出たら、規定値に 18 を入れ、タブ位置にも 18 を入れ、設定をクリックする。 (※タブ位置の数字に、ほかの数字があれば、選択し、クリアを押して、消す。)

5右揃えの前の○をクリックし、リーダーの …………の前の○をクリックする

 $\bigcirc$ OIZ  $\overline{z}$  and  $\overline{z}$ 

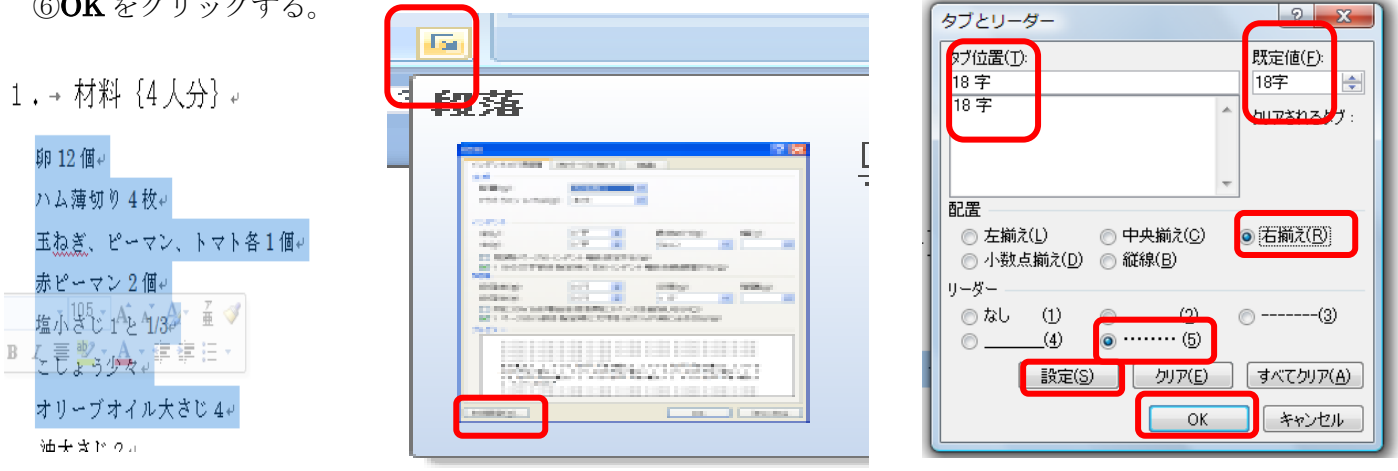

6卵の後ろをクリックし、Tab キーを押して、リーダー ………… を入れる。 同じように他の材料のそれぞれの後ろをクリックし、Tab キーを押して、リーダーを入れる。

### **7.**写真の挿入

①材料の前をクリックし、挿入タブをクリック、図をクリックし、自分の写真のフォルダをクリックし、 オムレツの写真をクリックして、挿入をクリックする

(写真のある場所が分からない人は、挿入タブをクリックし、図をクリックするとサンプルピクチャーが出るので、 その中から好きな写真を選び、挿入をクリックする)

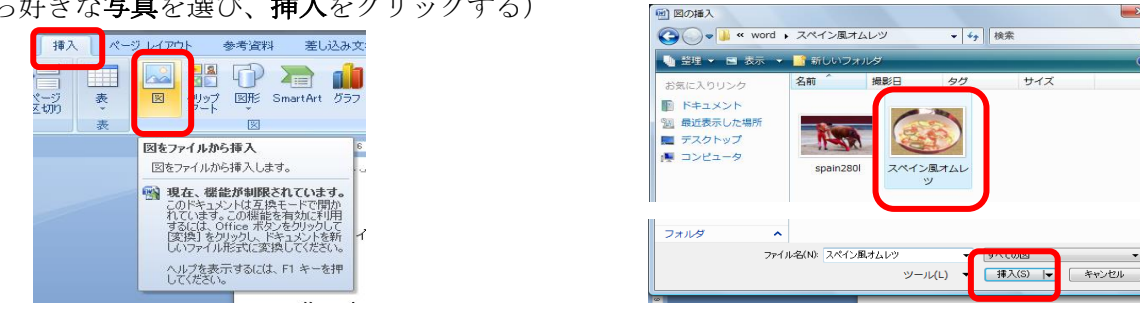

②写真をクリックし、書式タブの文字列の折り返しをクリックし、四角をクリックする

③写真の角にポインターを持っていき、両矢印◆ が出たら中の方にドラッグし、写真を小さくする

④写真をクリックして、移動のポインター ◇が出たら、材料の左横に移動する

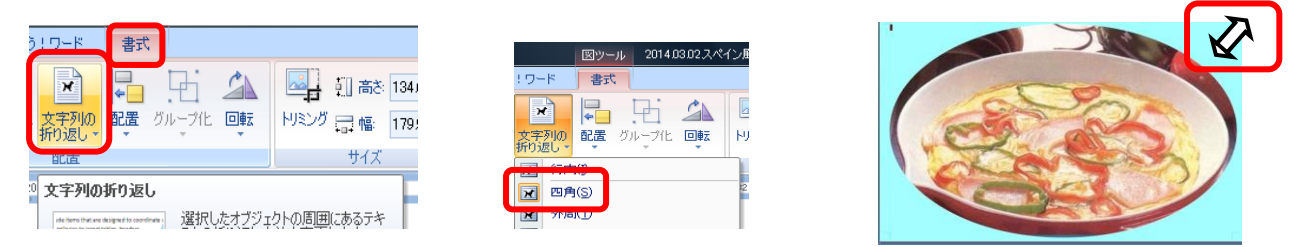

### 8**.**オートシェイプ(図形)に写真を入れる。

1最後の文章の次の行をクリックし、**挿入タブ**をクリックし、図形をクリックし、複数書類 ②挿入するところにポインター(十)を持っていきクリックし、ドラッグして広げる ③書式タブの図形の塗りつぶし→図をクリックし、写真をクリックし、OK をクリックする ④書式タブの図形の枠線をクリックし、線なしをクリックする。

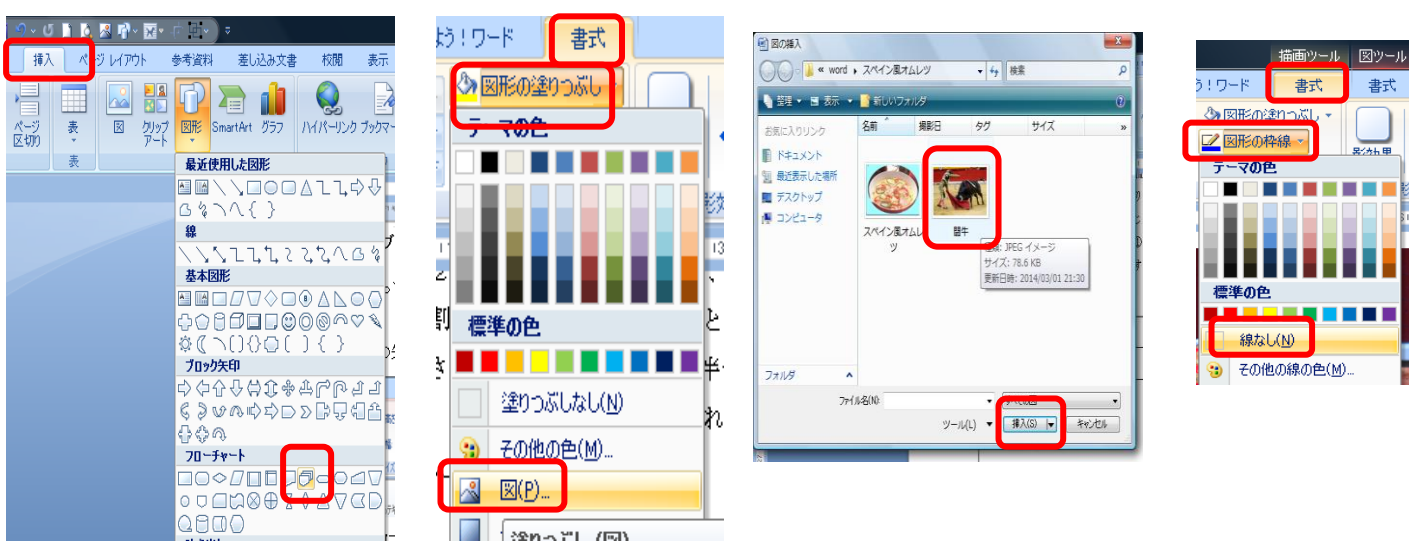

# 9. 罫線で囲む

①ページレイアウトタブをクリック ②ページ罫線をクリック

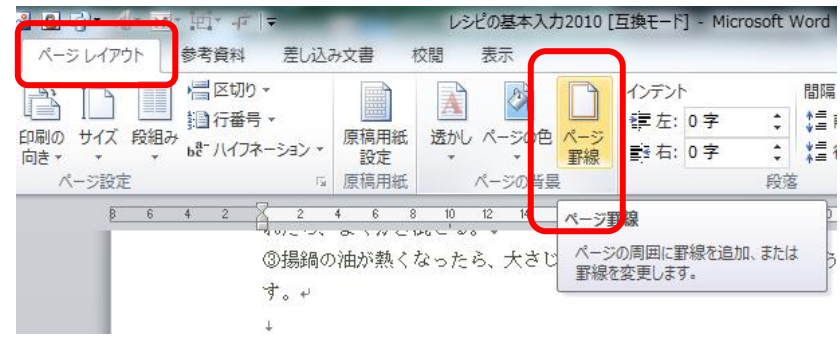

#### ③線種とページ罫線と網掛けの設定ダイアログのページ罫線をクリック

④囲むをクリック

⑤絵柄の下の▼をクリック絵 ☆☆☆☆☆☆☆  $\left| \n\begin{array}{c} \n2 \\ \n\end{array} \right|$   $\mathbf{x}$ ⑥線の太さに 20 と入れる。 プレビュー<br>- 下の絵の中、またはボタンをクリッ<br>- クして、罫線を引く位置を指定し<br>- てください。 種類  $\equiv$   $\frac{1}{2}$   $\frac{1}{2}$   $\frac{1}{$ ⑦OKをクリックする。 िद्या <mark>∎</mark> क 圖 **E** *ESTAGE* <u> 2020 - 2020 - 20</u> 團  $\boxed{=}$  3-D(D)  $\hat{E}(C)$ 自動  $\overline{\phantom{a}}$ 圖 H 全 ##  $\frac{20}{20}$ 設定対象(L): 文書全体  $\overline{\phantom{a}}$ ☆☆☆☆☆ |-オプション(Q)... 水平線(H)... ] É **OK キャンセル** ★★★ \*\*\*\*\*

# 9.上書き保存

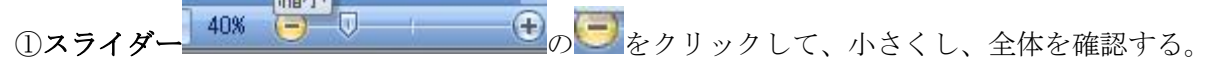

②Office ボタン おをクリックし、上書き保存をクリックする。

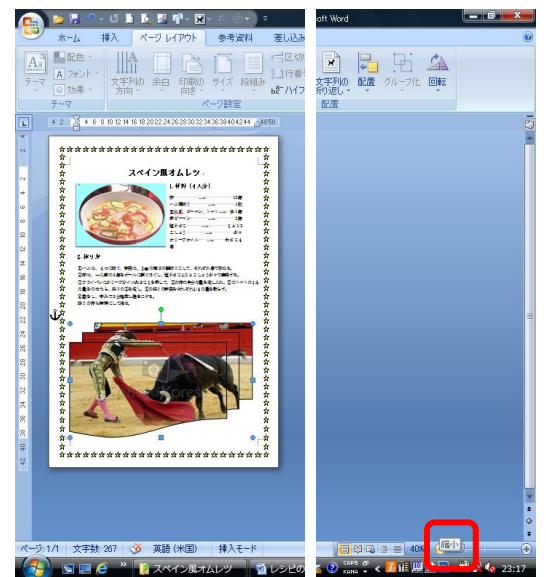

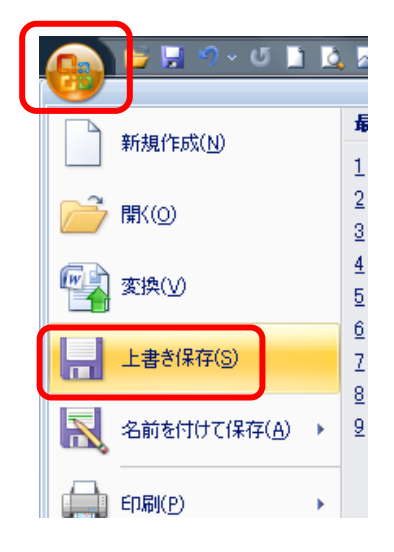